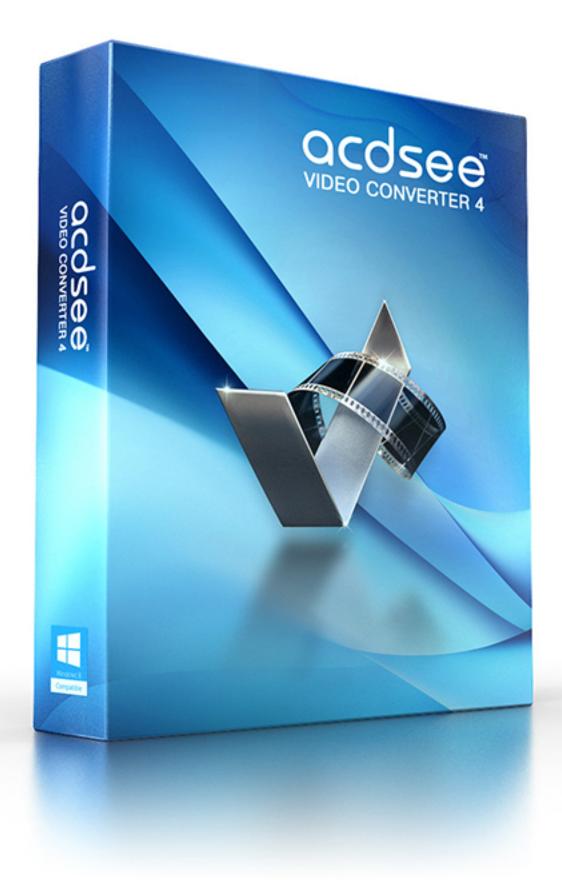

#### Contents

| Welcome to ACDSee Video Converter                | . 2  |
|--------------------------------------------------|------|
| Adding and Converting Videos                     | . 3  |
| Adding Files to the Input Video List             | . 3  |
| Convert One or More Videos to a Different Format | . 4  |
| Viewing Video Details                            | 7    |
| Saving Detailed Settings                         | . 8  |
| Viewing the Conversion Log                       | 9    |
| Stopping Video Conversion                        | . 10 |
| Removing Files from the Input Video List         | .11  |
| Setting the ACDSee Video Converter Options       | .12  |
| Uploading Your Videos to YouTube ${ m I}$        | .15  |
| Supported Formats and Devices                    | .16  |

# Welcome to ACDSee Video Converter

ACDSee Video Converter is a simple-to-use HD video converter that can convert video files between most popular media formats at high quality and speed. Its smart video aspect ratio algorithm helps you get rid of distracting black borders and make full use of your mobile media player screen. You can also use it to extract your favorite MP3 audio from downloaded video files.

### Set and Forget

Designed to be used with your mobile media player, ACDSee Video Converter lets you create a to-do list of videos to convert, and set the program to shut down after conversion is completed, or pause/re-start the conversion at your convenience.

### Convert Videos and Audio Among All Popular File Formats

Convert between all kinds of video and audio formats, including AVI, MP4, MKV, FLV, 3GP, 3G2, WMV, MOV, VOB, MPG, PSP, M4V, VCD, DVD, ARM, ASF, AVS, SWF, MPEG, MTV, OGG, H261, H263, H264, MP3 and more. See a complete list of <u>supported formats and</u> <u>devices</u>.

# Adding and Converting Videos

You can queue a list of files to be converted to a number of different file types to be played on a variety of devices.

## Adding Files to the Input Video List

You can add files to the Input Video List in preparation for conversion.

## To Add Files:

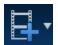

Click the Add Video Files... button.
 To add a folder, select Add Folder... from the drop-down menu.

 Select one or more files from the Add Video Files dialog box. Use CTRL + click to select multiple files. Press Open.

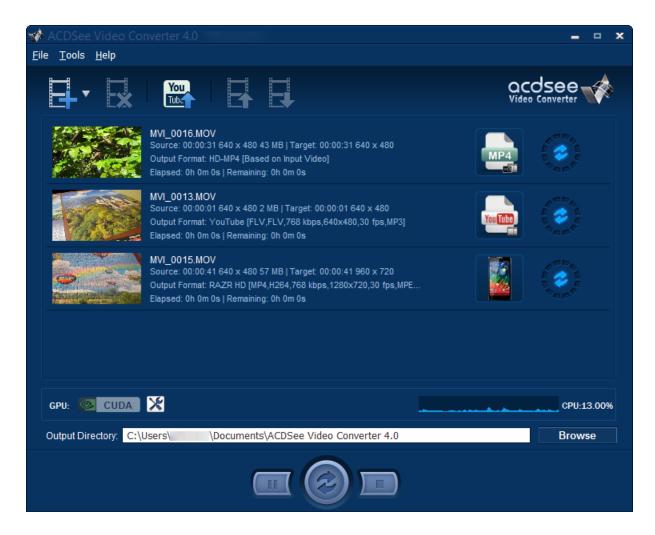

## **CPU Performance Graphic:**

At the bottom of the window, you will see a CPU performance graphic. This reflects the current usage of your CPU and will help you decide if your CPU has the resources required for converting videos.

### If You Have an NVIDIA Graphics Card That Supports CUDA:

If you have an NVIDIA graphics card that supports CUDA, you can select it to handle your conversion, thereby freeing up your CPU for other tasks. Select to use your NVIDIA graphics card by clicking the CUDA graphic on the left side. You can also make this change on the Performance tab of the Options dialog.

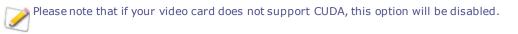

### Convert One or More Videos to a Different Format

After you have added your files to the Input Video List, you can convert them to a wide variety of formats.

### To Convert Videos:

- 1. Select the video you would like to convert. If you would like to select multiple files, do one of the following:
  - Drag your cursor over the files.
  - Press CTRL while clicking the specific files you want.

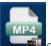

2. Your files display an icon of their current format. Ex.) Click this icon to open the **Choose Format** dialog box. Configure your format settings as described in the table below.

### Choose Format Dialog Box

|       | Output Type    | Select the output type you would like to convert your files to from the drop-down menu according to the device you would like to play your video on.                                                    |
|-------|----------------|----------------------------------------------------------------------------------------------------|
|       | Output Format  | Select the specific device from the drop-down menu of options available for the output type you selected. Next, select from the drop-down menu of parameters for that device.                           |
|       | Format Details | This section displays the format details of the output you have selected, including                                                                                                    |
|       |                | Video Frame Size                                                                                                    |
|       |                | Video Bitrate                                                                                                    |
|       |                | Video Codec                                                                                                    |
|       |                | Audio Codec                                                                                                    |
|       |                | File Format                                                                                                    |
|       |                | This section also includes the Detailed Settings button. Click the <b>Detailed</b><br><b>Settings</b> button and configure the options as described in the Detailed Settings<br>Dialog Box table below. |
| Split | Split By       | If you would like to split your video, check the <b>Split By</b> checkbox and select whether you would like to split your video by:                                                                     |
|       |                | <ul> <li>Size (in MB)</li> </ul>                                                                                                    |
|       |                | or                                                                                                    |
|       |                | Time (in minutes)                                                                                                    |
|       | Apply to all   | Check this box to apply the above settings to all of the files in the Input Video List                                                                                                    |

3. Once a new Output Type has been selected, the Detailed Settings button becomes enabled. Click the **Detailed Settings** button to alter additional video and audio parameters.

Changes made within the **Detailed Settings** dialog can be saved as a <u>User-Defined Profile</u>.

# Detailed Settings Dialog Box

|                     | Format         |                                                                                                    |
|---------------------|----------------|----------------------------------------------------------------------------------------------------|
| Video<br>Parameters | Codec          | Video codec specifies the type of video data compression you would like ACDSee Vide Converter to use.                                                                                       |
|                     | Size           | Select the video image size.                                                                                                    |
|                     | Bitrate        | Select the bitrate to determine how much data will go to the screen per second on playback. A higher bitrate allows for a higher quality picture, however, it also increases the file size. |
|                     | Frame Rate     | Select the frame rate to determine how quickly the picture refreshes.                                                                                                    |
| Audio<br>Parameters | Codec          | Codec specifies the type of audio data compression you would like ACDSee Video Converter to use.                                                                                            |
|                     | Sample<br>Rate | Sampling describes the data rate of a sound recording. A higher sample rate allows for higher quality sound, however it also increases the file size.                                       |

#### ACDSee Video Converter User Guide

| Channel | From the drop-down menu, select <b>1</b> to have the same sound come out of the left an right speakers, or, <b>2</b> , to have different sound come out of the left speaker versus tright.        |
|---------|----------------------------------------------------------------------------------------------------|
| Bitrate | Select the bitrate to determine how much audio data will go to the speakers per second on playback. A higher bitrate allows for a higher quality sound, however, it also increases the file size. |

- 4. Click **OK** to close the Detailed Settings dialog box.
- 5. Click **OK** to close the Choose Format dialog box.
- 6. To specify further conversion and completion settings, such as setting where your completed files should be placed, see Setting the ACDSee Video Converter Options.
- 7. Click the **Convert** button to begin the conversion.

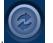

Once converted, you can locate the output video by right-clicking the file and selecting **Locate Output Video**.

ACDSee Video Converter converts all files in the Input Video List. If you have converted a file and then add another file to convert, remove the previously converted file from the list, unless you would like to convert it to another format.

# Viewing Video Details

# To View the Details of an Added Video File:

• Right-click the file in the Input Video list and select the **Details** option. The details of the Input and Output video are displayed.

| 🍻 Details                                                                                                    | 2                                                                                                    | × |
|----------------------------------------------------------------------------------------------------|----------------------------------------------------------------------------------------------------|---|
| Source File : C:\Users\<br>Destination File : N/A                                                                      | \Videos\MVI_0015.MOV                                                                                                |   |
| Input Video<br>Video Codec : h264<br>Frame Size : 640 X 480<br>Video Bitrate : 10068.01 kbps<br>Frame Rate : 29.97 fps | Output Video<br>Video Codec : N/A<br>Frame Size : N/A<br>Video Bitrate : N/A<br>Frame Rate : N/A                    |   |
| Audio Codec : pcm s16le<br>Sample Rate : 48.00 kHz<br>Audio Bitrate : 1536.00 kbps<br>Audio : 2                        | Audio Codec       N/A         Sample Rate       N/A         Audio Bitrate       N/A         Audio Channel       N/A |   |
| Duration : 41s                                                                                                    | Convert Time : N/A                                                                                                  |   |

# Saving Detailed Settings

Changes made within the Detailed Settings dialog can be saved as a User Defined profile.

## To Save the Detailed Settings as a User Defined Profile:

- 1. Click the **Detailed Settings** button (if enabled).
- 2. Modify the settings.
- 3. Click **OK**.
- 4. In the confirmation dialog that appears, click **OK**.
- 5. Enter the name for the profile and click **OK**.

### **To Select Your Saved Detailed Settings:**

- 1. From the Main window, click the Choose Format button. Ex.)
- 2. Click the **Output Type** drop-down arrow and select the **User Defined** option.
- 3. From the Output Format drop-down, select your desired User Defined profile.
- 4. Click **OK**.

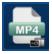

# Viewing the Conversion Log

After a file is converted, a log of the conversion details is generated. You can view the information and click the **OK** button to close the window.

You can view the conversion log at any time.

## **To View the Conversion Log:**

• From the Main window, click **Tools** and select **Conversion Log**.

# Stopping Video Conversion

While the file is converting, a progress spinner is displayed around the Convert button, as seen below.

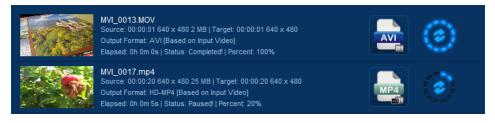

### To Cancel the Conversion:

• Click the **Stop** button, found to the right of the Convert button:

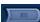

You can then choose to convert your file to another format, or remove it from the list and add another video file.

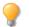

Right-click a file to view the context-menu.

# Removing Files from the Input Video List

You can remove files that have been added to the Input Video list.

## To Remove Files, Do One of the Following:

- Select one or more files and click the **Remove** button.
- Right-click the file and select the **Remove** option.

# Setting the ACDSee Video Converter Options

Settings include options you can configure to customize and automate ACDSee Video Converter's functionality.

 $\gg$  After making changes, you have the option of returning to the original default settings.

## To View the Options and Make Changes:

From the Main window, click **Tools** | **Options**.
 You can view and change the settings as described in the table below.

### To Save Changes and Close the Options Window:

Click OK.

To Close the Options Window Without Saving Changes:

Click Cancel.

To Return to the Original Default Settings:

Click Reset.

The Options Dialog Box

| General Tab    | Those settings affect the basic operations of ACDSee Video Convertor |                                                                                                  |                                                                                                    |
|----------------|----------------------------------------------------------------------|--------------------------------------------------------------------------------------------------|----------------------------------------------------------------------------------------------------|
|                |                                                                      | These settings affect the basic operations of ACDSee Video Converter.                            |                                                                                                    |
|                | Application<br>Behavior                                              |                                                                                                  |                                                                                                    |
|                |                                                                      | Automatically<br>check for<br>updates.                                                           | ACDSee Video Converter will automatically ensure that you are running the latest version.                                                                                                    |
|                |                                                                      | When exiting,<br>prompt will<br>show if it's still<br>executing.                                 | ACDSee Video Converter will warn you if you are trying to close<br>the application while an action is still being performed, such as<br>burning a DVD or converting a video.                                                          |
|                |                                                                      | Show <getting<br>Started Guide&gt;<br/>on startup.</getting<br>                                  | This displays the Getting Started instructions in the Main<br>Window each time you open the application.                                                                                                    |
|                |                                                                      | Prompt when removing tasks.                                                                      | When you remove files from the Input Video List, ACDSee Video Converter double checks that you want to continue this action.                                                                                                    |
|                |                                                                      | Prompt when<br>adding<br>unsupported<br>files.                                                   | ACDSee Video Converter will notify you when you are trying to<br>add files to the Input Video List that are not supported by the<br>program.                                                                                          |
| Conversion Tab | This tab includes options for converting your videos.                |                                                                                                  |                                                                                                    |
|                | Video<br>Aspect<br>Ratio                                             | Aspect ratio is the ratio of the width of the video to its height.                               |                                                                                                    |
|                |                                                                      | Keep input video<br>aspect ratio.                                                                | When trying to convert a file with an inconsistent input video<br>and output video size, ACDSee Video Converter will maintain the<br>aspect ratio of the video zoom. In other words, the picture will<br>not be stretched or cropped. |
|                |                                                                      | Fill space<br>around input<br>video to fit<br>output video<br>aspect ratio.                      | When the input video and output video size are inconsistent,<br>ACDSee Video Converter will fill the empty areas around the<br>picture.                                                                                               |
|                |                                                                      | Automatically<br>clip the edges of<br>the input video<br>to fit output<br>video aspect<br>ratio. | ACDSee Video Converter will clip the picture to fit the screen<br>when the input video and output video size are inconsistent.                                                                                                    |
|                | CPU                                                                  |                                                                                                  |                                                                                                    |
|                |                                                                      | Executing when<br>CPU is normal.                                                                 | ACDSee Video Converter will run your conversion tasks when<br>your computer is in normal operation mode. This may have a<br>negative impact on how fast other programs run at the same<br>time.                                       |
|                |                                                                      | Executing when<br>CPU is idle.                                                                   | ACDSee Video Converter will run your conversion tasks when your computer is idle. This will ensure that the conversion                                                                                                    |

|                 |                                                        |                                                                         | process will not have a negative impact on how fast other programs run.                                                                                                    |  |
|-----------------|--------------------------------------------------------|-------------------------------------------------------------------------|----------------------------------------------------------------------------------------------------|--|
| Performance Tab | These settings                                         | These settings control CPU usage.                                       |                                                                                                    |  |
|                 | GPU                                                    | Graphics Processing                                                     | g Unit                                                                                                    |  |
|                 |                                                        | Enable GPU<br>Acceleration                                              | This option will be enabled if your computer has an NVIDIA graphics card that supports <u>CUDA</u> . The encoding will be processed by your NVIDIA graphics card, rather than your CPU. This will free your CPU up to run other programs quickly during the conversion process and will accelerate conversion, particularly for output videos with an H.264 encoder. Select this option to convert faster. |  |
|                 | Converting<br>Quality                                  | <ul><li>Fast</li><li>Medium</li><li>Slow</li></ul>                      | Select your video's conversion speed. The Fast setting will convert quickly, but will not preserve video quality as well as the Slow setting.                                                                                                    |  |
|                 | Number of<br>Tasks                                     | You can select up to                                                    | o three concurrent conversion tasks.                                                                                                    |  |
| Completion Tab  | These settings<br>Conversion<br>Completion<br>Settings | s define how the prog                                                   | ram responds after conversion is complete.                                                                                                    |  |
|                 |                                                        | Output Directory                                                        | You can select the location where you would like the converted files to be placed.                                                                                                    |  |
|                 |                                                        |                                                                         |                                                                                                    |  |
|                 |                                                        | Show<br>notification for<br>seconds when<br>all tasks are<br>completed. | Select how long you would like to receive notification for once your conversion tasks have been completed.                                                                                                    |  |
|                 |                                                        | notification for<br>seconds when<br>all tasks are                       |                                                                                                    |  |

# Uploading Your Videos to YouTube®

You can upload your video content to YouTube to share privately with friends or publicly with the YouTube community.

## To Upload Your Videos to YouTube:

- Click the **Upload to YouTube** button and fill in the fields in the **Upload** dialog box, as described in the table below.
- 2. Click **OK**.

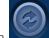

- 3. Click the **Convert** button. Your video will be uploaded to YouTube as soon as the progress spinner is complete. If you have opted to share your video on Facebook or Twitter, they will now open in your browser and prompt you to enter your user name and password.
- 4. Navigate to YouTube.com to see or share your video.

## Upload Dialog Box

| Upload video information         |                                                                                                    |  |
|----------------------------------|----------------------------------------------------------------------------------------------------|--|
| Account                          | Enter your YouTube user account name.                                                                                                    |  |
|                                  | Add: saves your user account name.                                                                                                    |  |
|                                  | Delete: deletes your user account name.                                                                                                    |  |
| Password                         | Enter your YouTube account password.                                                                                                    |  |
| Upload Video                     | Select Add File to locate the video you would like to upload.                                                                                                    |  |
| Title                            | Enter a title for your video.                                                                                                    |  |
| Description                      | Enter a description of your video.                                                                                                    |  |
| Category drop-<br>down           | Select the category you would like your video to be listed under on YouTube.                                                                                                    |  |
| Tags                             | Enter tags you would like to assign to your video. These tags will help to determine when your video shows up in searches on YouTube.                                                                                              |  |
| Private<br>checkbox              | Check the Private checkbox if you want your video to be only visible to you.                                                                                                    |  |
| Share on<br>Facebook<br>checkbox | Check the <b>Share to Facebook</b> checkbox if you want to share your video on Facebook. After you have uploaded your video to YouTube, Facebook will open and you will be prompted to enter your Facebook user name and password. |  |
| Share on<br>Twitter<br>checkbox  | Check the <b>Share to Twitter</b> checkbox if you want to share your video on Twitter. After you have uploaded your video to YouTube, Twitter will open and you will be prompted to enter your Twitter user name and password.     |  |

# Supported Formats and Devices

# Supported Input Video Formats

| mtv  |
|------|
| mve  |
| mxf  |
| nsv  |
| nut  |
| pva  |
| r3d  |
| rm   |
| rmvb |
| roq  |
| rpl  |
| seq  |
| smk  |
| str  |
| swf  |
| thp  |
| ts   |
| vqa  |
| vid  |
| vob  |
| vro  |
| wc3  |
| webm |
| wmv  |
| y4m  |
| yuv  |
|      |
|      |

# Supported Output Video Formats

| Здр | mpeg1 |
|-----|-------|
| asf | ogg   |
| avi | TS    |
| dv  | vob   |
| flv | wmv   |
| m4v |       |
| mkv |       |
| mov |       |
| mp4 |       |
|     |       |

# Supported Output Devices

# Apple

| Apple TV   | iPhone 4S    |
|------------|--------------|
| Apple TV2  | iPhone 5     |
| Apple TV3  | iPhone 5S/5C |
| iPad       | iPod Touch   |
| iPad 2     | iPod Touch 4 |
| iPad 3     | iPod Touch 5 |
| iPad 4     | iPod Classic |
| iPhone     | iPod Nano    |
| iPhone 3G  |              |
| iPhone 3GS |              |
| iPhone 4   |              |

### Nokia

| 700               | Lumia 820             |
|-------------------|-----------------------|
| 808               | Lumia 900             |
| 2730              | Lumia 920             |
| 2700 Classic      | C5                    |
| 3000              | C6                    |
| 5000              | C7                    |
| 5130              | E7                    |
| 5230              | E63                   |
| 5233              | E71                   |
| 5235              | E72                   |
| 5530              | E75                   |
| 5630              | E90                   |
| 5800 ExpressMusic | N7x                   |
| 6000              | N8 10 Internet Tablet |
| 6300              | N8x                   |
| 6700              | N9                    |
| 7000              | N9x                   |
| 7230              | N73                   |
| 8000              | N76                   |
| Asha 201          | N79                   |
| Asha 302          | N82                   |
| Asha 306          | N86                   |
| Asha 311          | N95                   |
| PureView          | N96                   |
| Lumia 520         | N97                   |
| Lumia 610         | N900                  |
| Lumia 620         | X3                    |
| Lumia 710         | X6                    |
| Lumia 720         | Х7                    |
| Lumia 800         |                       |
|                   |                       |

### Samsung

| Ativ S | Galaxy Pro GT-B7510 |
|--------|---------------------|
| Behold | Gusto               |
| C3010  | Gravity Touch       |
| C3303  | GT B7722            |
|        |                     |

#### ACDSee Video Converter User Guide

| Captivate              | I7 |
|------------------------|----|
| Corby                  | I  |
| Epic 4G                | Ir |
| Fascinate              | Ir |
| Focus                  | Μ  |
| Galaxy 5               | Μ  |
| Galaxy Ace             | Μ  |
| Galaxy Ace 2           | Т  |
| Galaxy S               | S  |
| Galaxy S2              | S  |
| Galaxy S3              | S  |
| Galaxy S4              | S  |
| Galaxy S Advance i9070 | S  |
| Galaxy SII             | S  |
| Galaxy Spica           | S  |
| Galaxy Note            | S  |
| Galaxy Note 2          | S  |
| Galaxy Note 3          | S  |
| Galaxy Tab             | S  |
| Galaxy Tab 10.1        | S  |
| Galaxy Mini            | Т  |
| Galaxy Mini 2          | W  |
| Galaxy Mini 2 GT-S6500 | W  |
| Galaxy S3 Mini         | Y  |
| Galaxy Young           |    |
| Galaxy Fit             |    |
|                        |    |
|                        |    |

#### **RIM Blackberry**

8520 8700 Bold 9000 Bold 9790 Bold 9900 Bold Series Curve 8300 Curve 8300 Curve 8500 Curve 9360 Curve 9320 Q10 Pearl 3G Pearl 8100

#### Huawei

Ascend D Quad Ascend D1 Ascend D2 Ascend G300 Ascend G330 Ascend G350 Ascend G510 [7500 1900 Omnia intensity intercept Mesmerize Metro 3530 Moment occo Icon SGH-E1XX\_E7XX 5GH-F480I GH-F488E SGH-F-J SGH-F-X SGH-G/I/U/D/W/E8XX SGH-M/L SGH-P SGH-W-U-I Solstice Star S5230 Strive ransform Nave723 Nave II GT-S8530 ′P Q1

Pearl 8120 Pearl 8220 Pearl 8800 Pearl 8830 Pearl Flip Playbook Storm 3G Storm 9500 Storm Series Torch 9800 Torch 9810 Torch 9810 Torch 9860 Tour Series Porsche Design P'9981 BlackBerry 10

Ascend P1 LTE Ascend P2 Ascend P6 Ascend W1 Blaze U8510 Vision Virgin Media VM720 Ascend Mate

#### Y 100

KS360

#### LG

Ally VS740 Arena GT950 Banter AX265 Banter UX265 Bliss UX700 Google Nexus 4 Ego WiFi Prada 3.0 Spectrum Chocolate Touch VX8575 Dare VX9700 enV Touch VX11000 Fathom VS750 GB210 GD510 Cookie Pop GM200 GW820 Incite CT810 KM900 Arena KP500 KP500 Cookie

#### нтс

8X 8S 7 Mozart 7 Pro Aria Arrive ChaCha Desire HD Desire C Desire S Desire X Diamond Dream Droid Eris Droid Incredible Droid Incredible 2 Evo 3D EVO 4G Explorer Flyer Gratia HD2 HD 7 Hero Incredible S Imagio

Neon GW370 Optimus Optimus Vu Optimus 2x Optimus 4X HD P880 Optimus One P500 Optimus L3 Optimus L7 Optimus G Pro LGOptimus 3D P500 Prime Quantum Spyder 2 LG840 Tritan UX840 Versa VX9600 Vortex VU CU915 **VU CU920** Xenon GR500 Magic MyTouch 3G MyTouch 4G One One S One SV One V One X One X+ One XL Pro 7 Radar Radar C110E Rhyme Salsa Sensation Sensation XE Sensation XL Surround T-Mobile G1 Tattoo Thunderbolt Titan Touch HD Vivid

Wildfire

| Inspire | 4G |
|---------|----|
| Legend  |    |

Wildfire S

#### Motorola

| A/E/Q/VE/V/U Series | Milestone     |
|---------------------|---------------|
| Atrix               | Motoacty      |
|                     | Motorokr E6   |
| Backflip            |               |
| Bravo               | Motoluxe      |
| CLIQ/CLIQ XT        | Motosmart     |
| Defy+               | Pro+ MB632    |
| Defy Mini           | Quench        |
| Devour              | Razr          |
| Dext                | Razr HD       |
| Droid2              | RAZR i        |
| DroidX              | V3 Series     |
| Droid 4             | V3X           |
| Droid Series        | W270/W50      |
| Droid RAZR XT910    | XOOM          |
| Droid Razr Maxx     | XT720         |
| EM                  | Z/ZN/L Series |
| Flipout             | Z3            |
| i1                  |               |

### Sony Ericsson

| Cedar         | Xperia Arc   |
|---------------|--------------|
| Equinox       | Xperia Arc S |
| Vivaz         | Xperia Neo   |
| Mix Walkman   | Xperia Play  |
| Walkman       | Xperia ray   |
| W518A         | Xperia x8    |
| W580I         | Xperia x10   |
| W700I         |              |
| Xperia Active |              |
|               |              |

#### Sony

| Xperia Go  | Xperia T   |
|------------|------------|
| Xperia Ion | XperiaTipo |
| Xperia J   | Xperia U   |
| XperiaMiro | Xperia Z   |
| Xperia P   | Xperia ZL  |
| Xperia S   |            |

#### Microsoft

Zune

### **Game Consoles**

| PS3     | Wii  |
|---------|------|
| PSP     | Xbox |
| PS Vita |      |

#### **Portable Media Players**

Archos Archos 101 Internet Tablet Archos 70 Internet Tablet Archos 43 Internet Tablet Archos 5 Internet Tablet Creative Iriver